## **ACTIVIVER LE TRANSFERT AUTOMATIQUE DE MESSAGES**

Si vous souhaitez transférer automatiquement vos messages professionnels vers votre messagerie personnelle.

- 1. Aller à votre boîte académique
- 2. Cliquer sur « Option » en bas à gauche

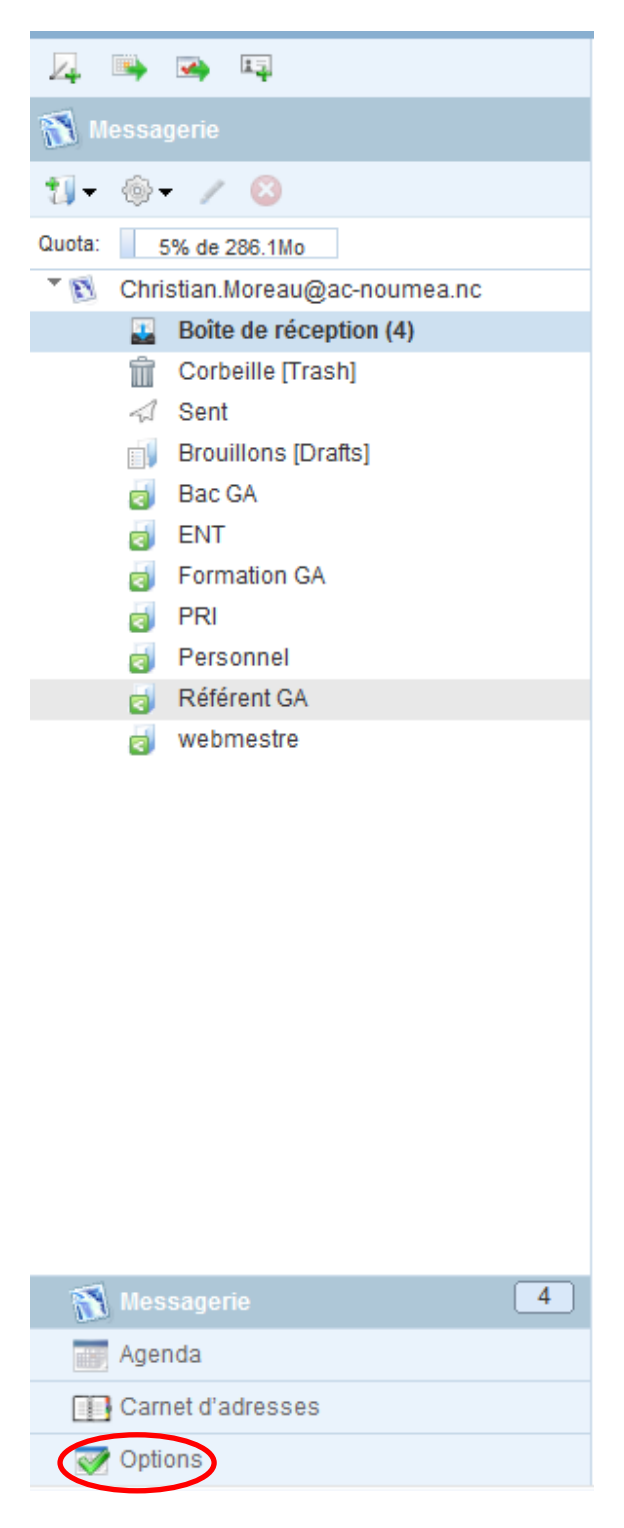

3. Cliquer sur « Messagerie puis « compte local » puis « Transfert »

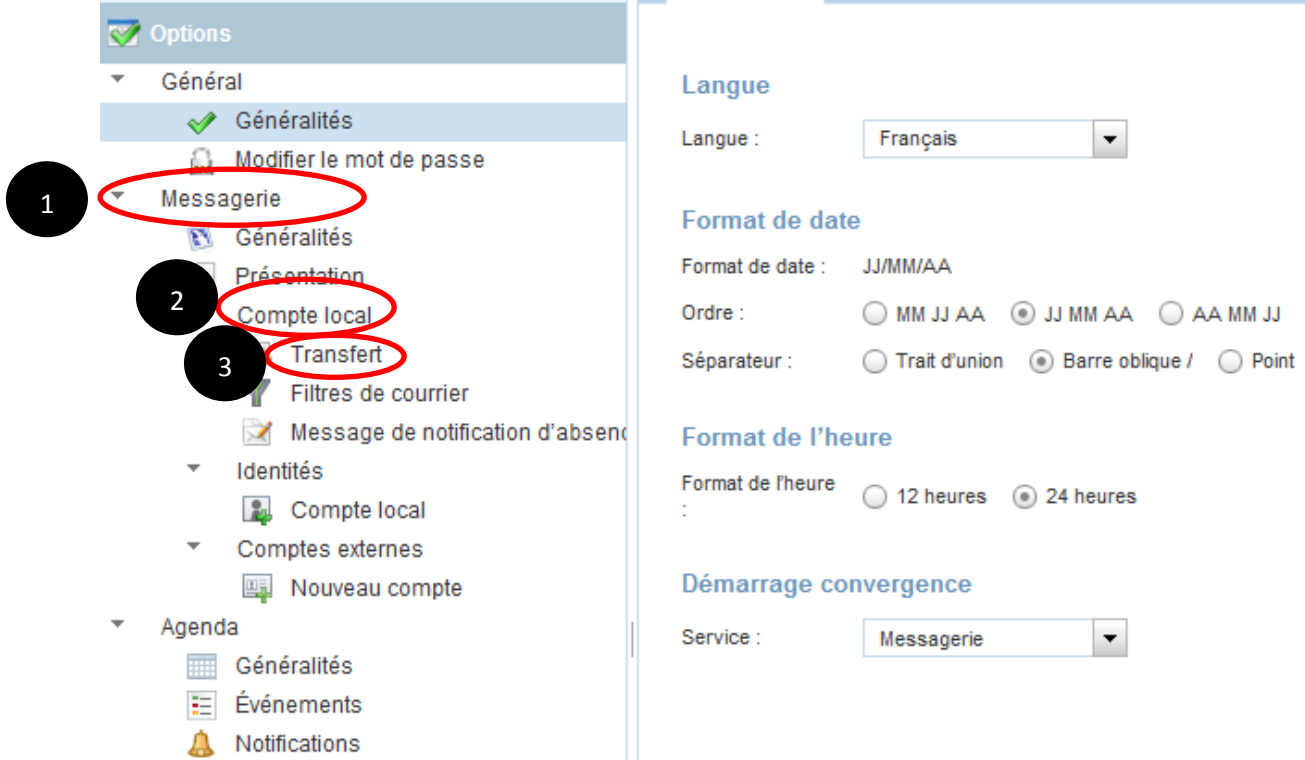

4. Saisissez votre adresse e-mail personnelle à laquelle vous souhaitez transférer vos messages dans la zone de texte **Transférer à** .

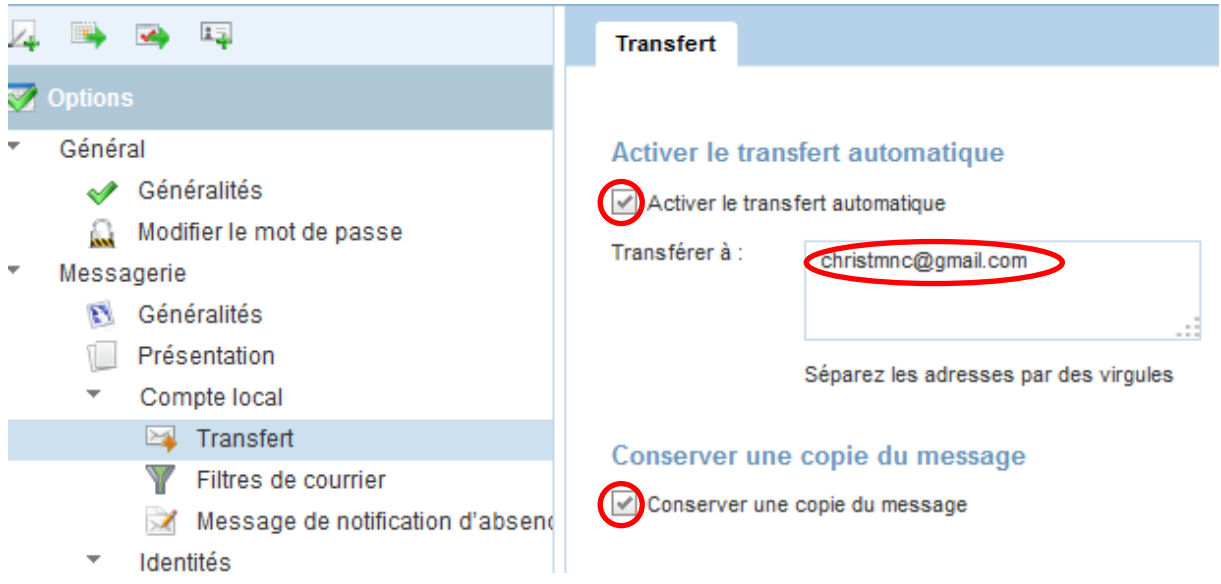

NB : Pour transférer vos messages à plusieurs adresses e-mail, vous devez les séparer avec une virgule.

Pour garder une copie de vos messages transférés, cliquez sur la case à cocher intitulée **Garder une copie du message**.

5. **Enregistrer les préférences**.

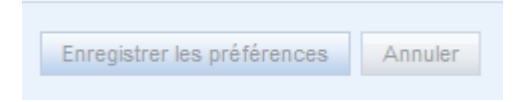

- 6. La fenêtre contextuelle **Options mises à jour** s'affiche en indiquant que vos messages ont été enregistrés.
- 7. Cliquer sur « Messagerie » pour retourner à la page d'accueil.

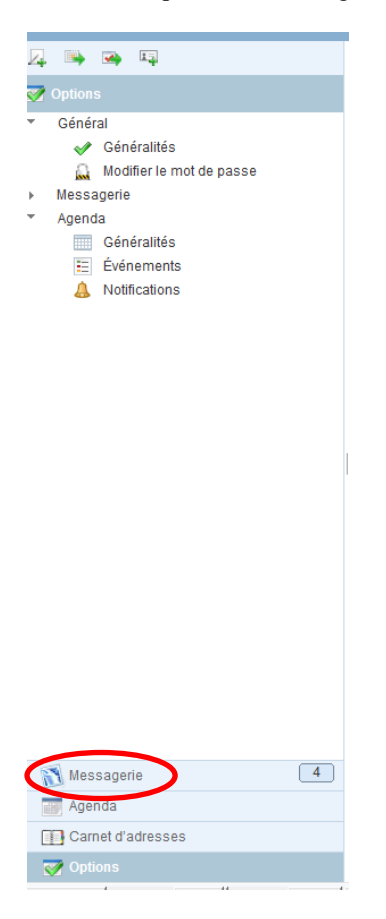

**FIN**